طلب تسجيل مدرب / حكم

يمكن لأي مستخدم أي يقوم بطلب تسجيل مدرب أو حكم من خلال الرابط الظاهر:

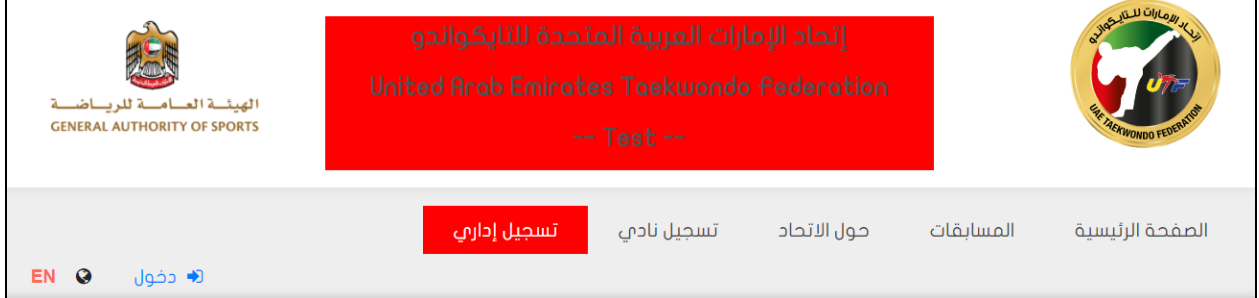

تظهر في الصفحة تعليمات التسجيل )ملف pdf)

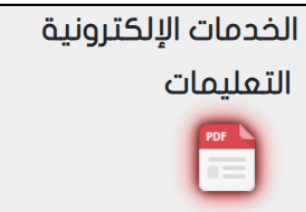

يمكن أن يقوم المستخدم بتنزيل الملف واالطالع على التعليمات

يقوم المستخدم بإدخال البيانات الشخصية، ويقوم النظام بالتحقق من إدخال رقم الهوية بشكل صحيح، والتأكد من أن البريد االلكتروني غير مسجل من قبل في النظام

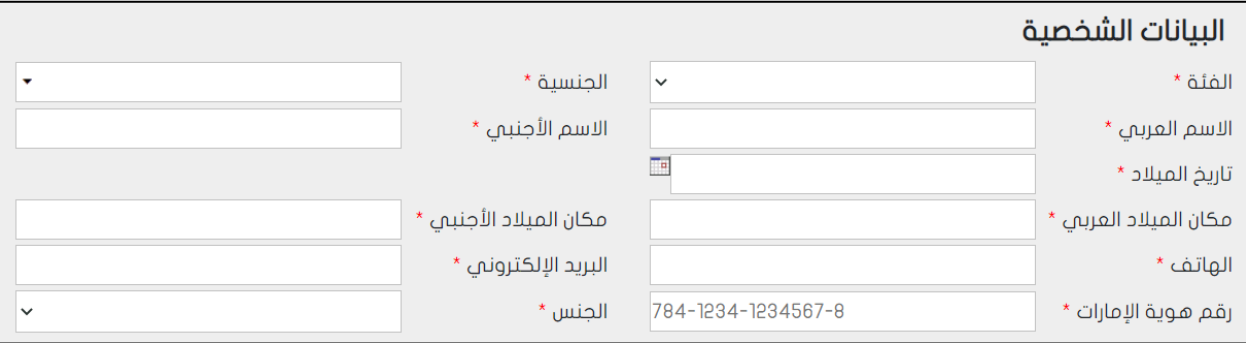

ثم يتم إدخال بيانات اإلداري

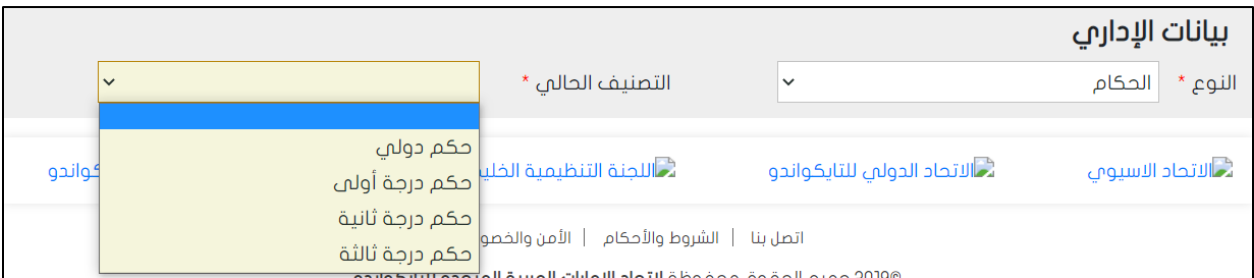

في حال كان نوع اإلداري هو حكم، يجب إ دخال التصنيف الحالي للحكم

## أما في حال نوع اإلداري هو مدرب

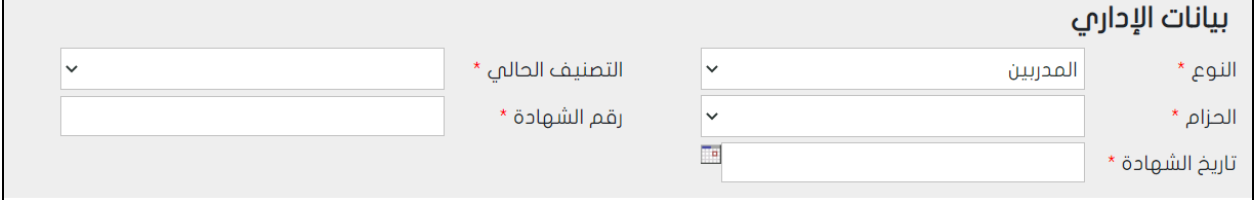

فيجب إدخال التصنيف الحالي، والحزام ورقم وتاريخ الشهادة.

## بعد إدخال كامل البيانات

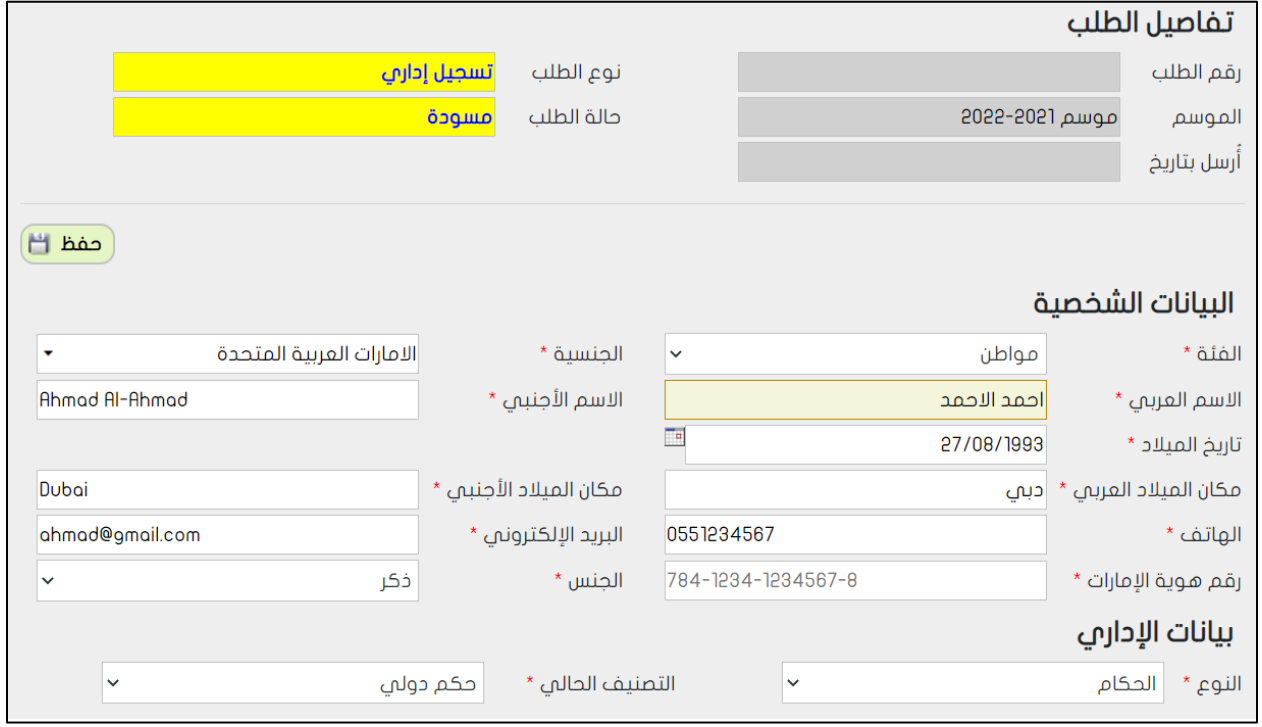

يقوم المستخدم بالضغط على زر الحفظ حيث يتم إنشاء طلب جديد ويظهر الرقم للمستخدم

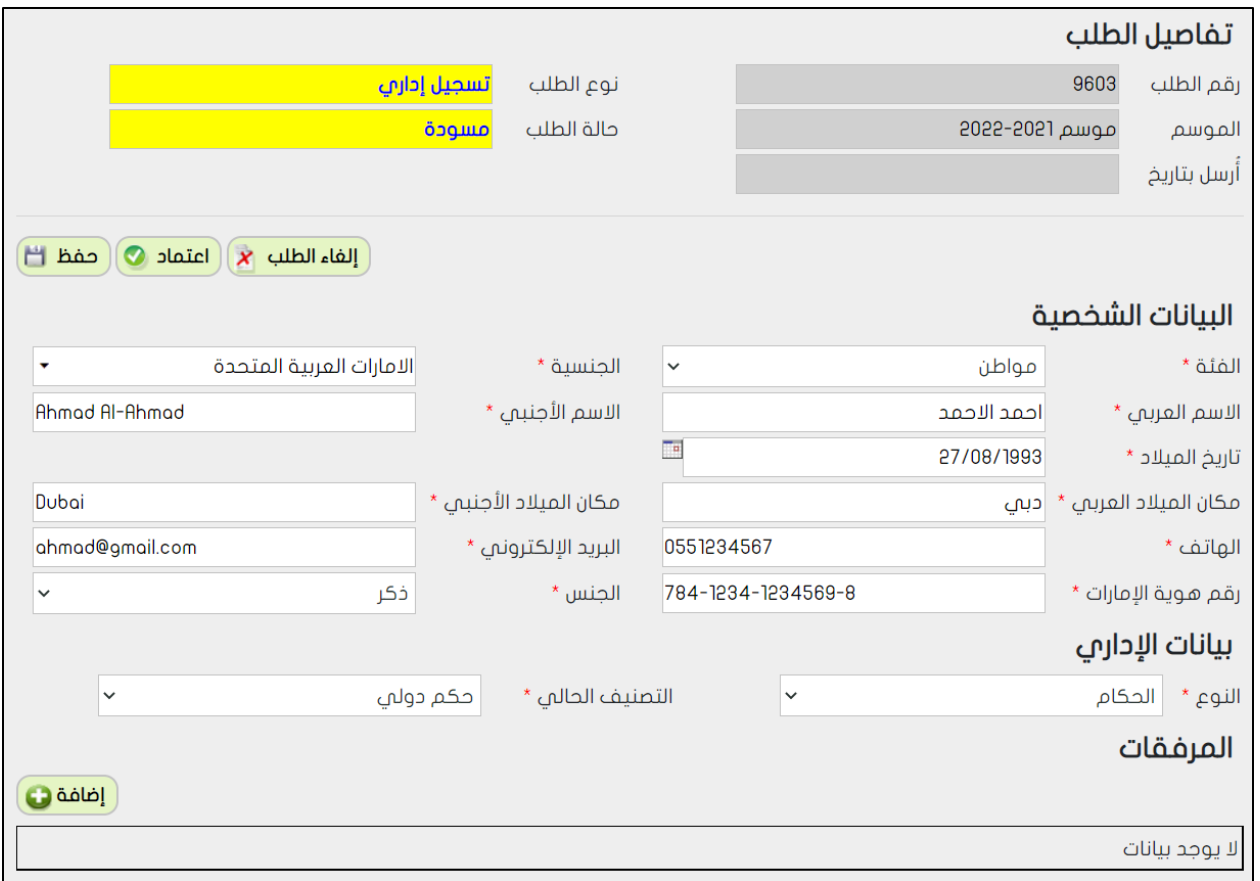

ويظهر بأعلى الصفحة قائمة بالمرفقات التي يجب إرفاقها

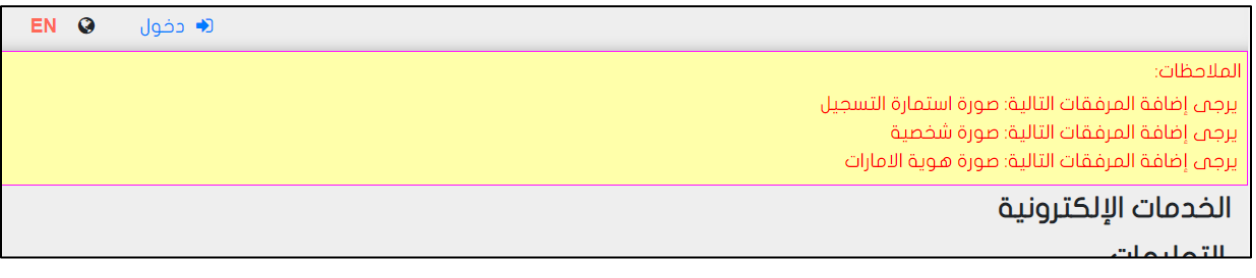

يتم إرفاقها بأسفل الطلب

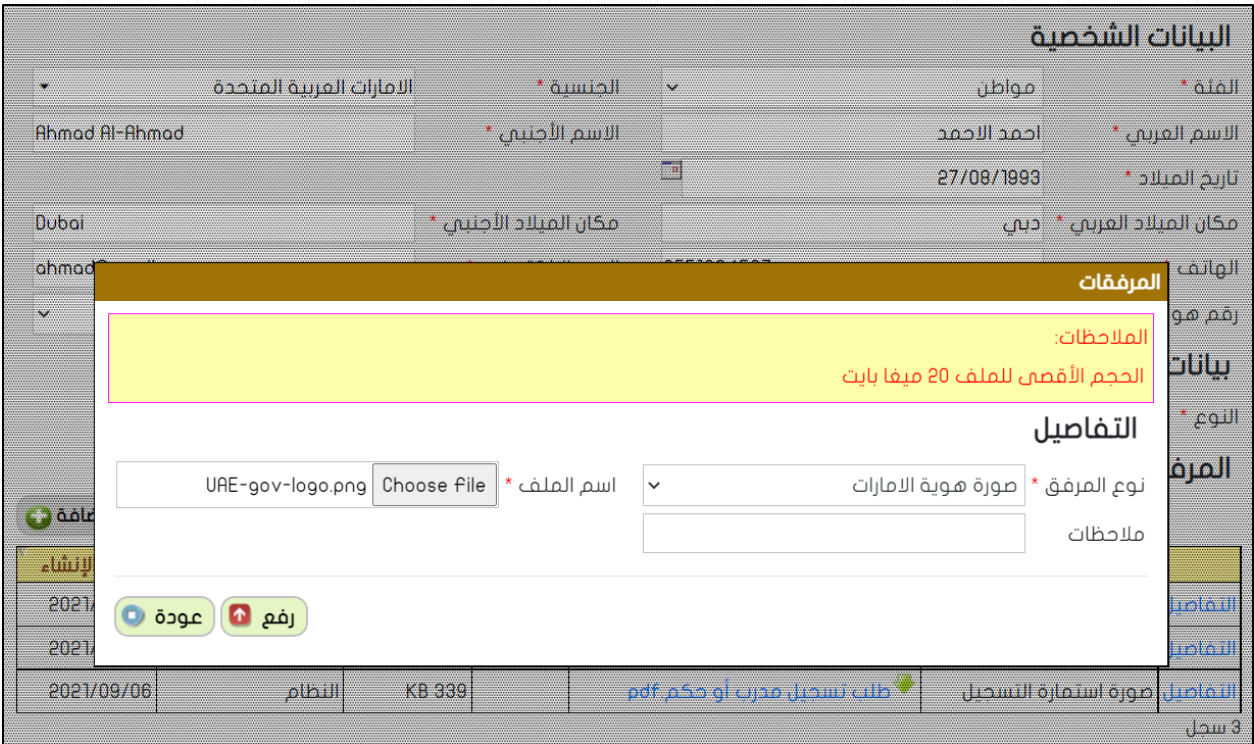

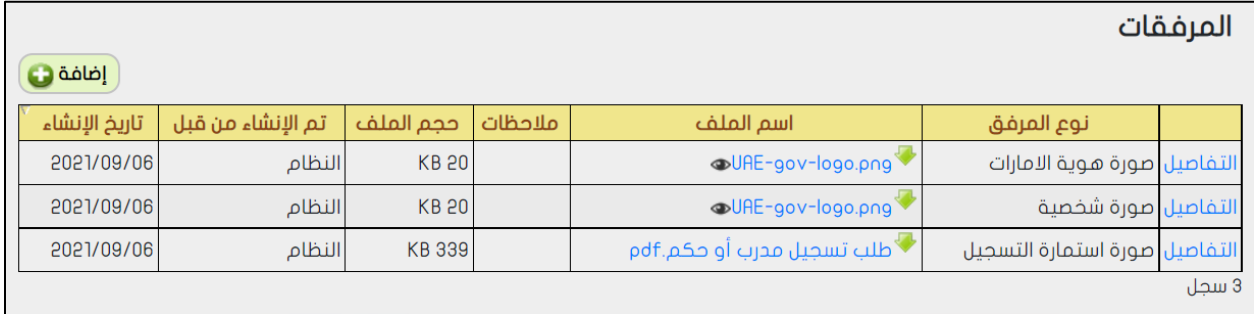

بعد التأكد من إدخال كامل المعلومات يمكن الضغط على زر اعتماد، وعندها لا يمكن التعديل على الطلب ويمكن فقط التعديل على المرفقات

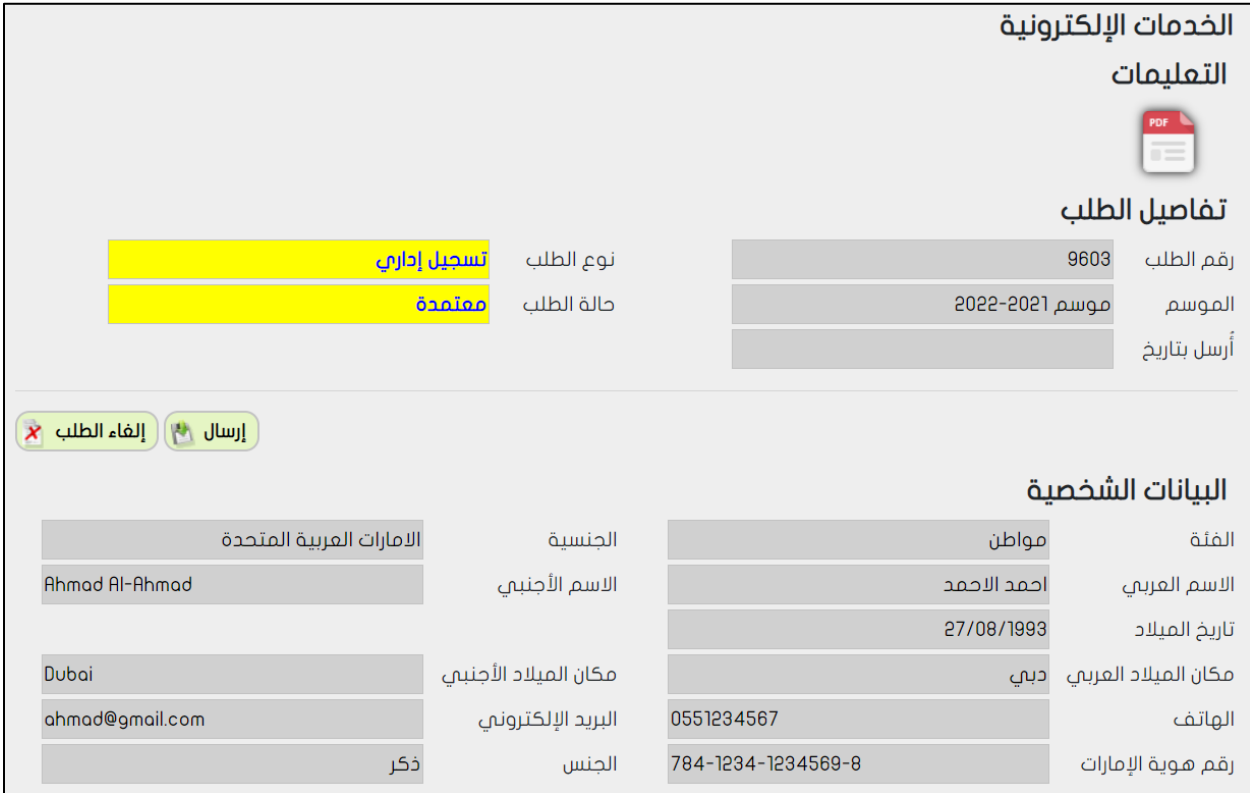

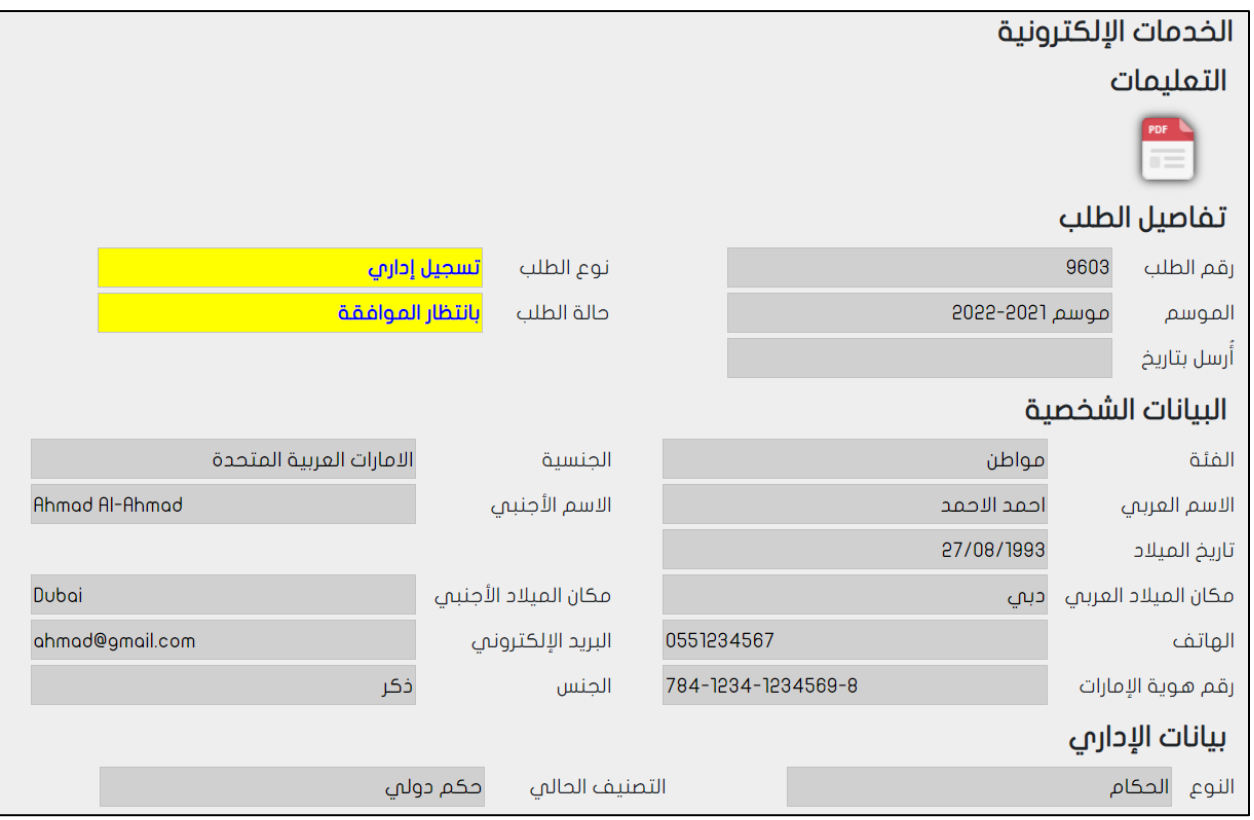

ثم يقوم المستخدم بالضغط على زر اإلرسال وتكون العملية قد انتهت بالنسبة للمستخدم

ثم يظهر الطلب في صفحة "قائمة الخدمات االلكترونية"

ويمكن قبول او رفض الطلب، مثل بقية الطلبات

بعد قبول الطلب، يظهر اإلداري في صفحة اإلداريين ويتم إنشاء مستخدم وإرسال بريد الكتروني له ليقوم بتحديد كلمة مرور